# <mark>СОЗДАНИЕ</mark> **ДОКУМЕНТА** BWORD

# **ВВОД** OCHOBHOLO TEKCTA

## **В В О Д Т Е К С Т А**

- 1. Настроить клавиатуру на ввод текста в нужном **алфавите** (русский, латынь). Возможные способы **переключения**: а) **Ctrl + Shift**; б) **Alt + Shift**;
- 2. Установить **текстовый курсор** вертикальную мигающую черту в позицию ввода, и щелкнув **левой** кнопкой мыши.
- 3. При наборе **между словами** ставить **только один пробел**.
- **4. Переход на новую строку** текста происходит **автоматически**, когда длина строки превысит заданную.
- **5. В конце абзаца** нажать **Enter**, курсор перейдет на следующую строку в начало следующего абзаца.
- **6. Абзацные отступы нельзя** заменять **пробелами** или **табуляцией**.
- 7. Для ввода **римских цифр** используются прописные латинские буквы **I, V, X, L, C, D, M.**

#### **ПРОПИСНЫЕ И СТРОЧНЫЕ БУКВЫ**

- **1. Чтобы набрать заглавные (прописные) или маленькие** *(***строчные***)* **буквы, используют клавиши переключения верхнего и нижнего регистров:**
- **■ для временной смены регистра нажать Shift и, не отпуская, символ;**
- **■ если нужно набрать фрагмент текста заглавными буквами, переключить клавиатуру клавишей Caps Lock.**

**Заголовки в тексте набирайте в виде отдельных абзацев.**

#### **ОФОРМЛЕНИЕ ЗАГОЛОВКОВ**

- **1. ПЕРЕНОСЫ в заголовках НЕ ДОПУСКАЮТСЯ**
- **2. В КОНЦЕ заголовков ТОЧКА НЕ СТАВИТСЯ (хотя могут быть знаки вопросительный и вопросительный).**
- **3. Длинные заголовки размещают в несколько строк, желательно, чтобы каждая строка имела смысл. Строка не должна заканчиваться предлогом, союзом или наречием (их переносят на следующую строку).**
- **4. Нельзя размещать заголовок в конце страницы, после него должно оставаться не менее 2-3 строк текста.**

## **ПРАВИЛА ВВОДА ЗНАКОВ ПРЕПИНАНИЯ**

- **1. После знака препинания обязателен пробел, перед знаком препинания пробел не ставится.**
- **2. Слова, в кавычках или скобках, не отделяться от них пробелами.**
- **3. Дефис ставится без пробелов, используется в сложных словах (все-таки, черно-белый, во-первых, генерал-майор).**
- **4. Длинное тире ставится с пробелами до и после этого знака. Употребляется для разделения разных слов (Знание – сила).**
- **5. Короткое тире используется при указании границ между цифрами, пробелами от цифр не отделяется (15-20 кг, XIX-XX вв., 1799-1837, закон Ломоносова-Лавуазье).**

**дефис – короткая черта справа от цифры «0»**

**короткое тире – Ctrl + (-)Num – «серый минус» на цифровой клавиатуре длинное тире – Ctrl + Alt + (-) Num – «серый минус**

#### ВВОД ЗНАКОВ ПРЕПИНАНИЯ В РУССКОМ РЕГИСТРЕ

Точка вводится клавишей слева от правой клавиши Shift.

Запятая - этой же клавишей при одновременно нажатой клавише Shift

Некоторые символы удобно вводить на русском регистре с помощью второй сверху строки клавиатуры (с цифрами), удерживая одновременно нажатую клавишу Shift.

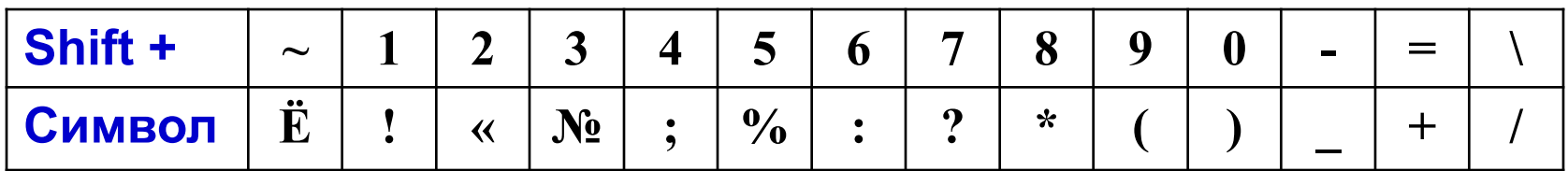

#### ВВОД СИМВОЛОВ, ОТСУТСТВУЮЩИХ НА КЛАВИАТУРЕ

Если требуется ввести символ, не имеющий отображения на клавиатуре, нужно воспользоваться командой: Вставка Символ. В окне выбрать шрифт, в нем символ, щелкнуть по кнопке **Вставить**.

Некоторые символы можно найти в любом шрифте, **например, §** (параграф), € (евро), *f* (знак функции), © (Copyrinrt,знак авторского права), ™ (торговая марка), ® (зарегистрированная торговая марка)

Могут полезны следующие символьные шрифты:

SYMBOL, где можно найти греческие буквы (Α, Ω, α, ω), математические знаки (∠, ≤, ⊥, ~, ∞, ±,  $\times$ , ÷, ≈, ∧, V), знак функции (f), стрелки  $(\Rightarrow, \leftrightarrow, \rightarrow)$  и т. д.

WINGDINGS OOOS OOOS OOOS WINGDINGS2 DOODDDIV DOO CODDDAD WINGDINGS3 (CTPEJIKN)- OO OO OO OO OO OO OO V V

#### **Назначение клавиш для ввода символа**

**Если какой-либо из символов часто повторяется, для него можно назначить клавиши и использовать их для ввода.**

**Назначить клавиши для ввода символа:**

- **■ команда Вставка Символ…;**
- **■ выбрать Шрифт, а в нем нужный символ;**
- **■ щелкнуть по кнопке Сочетание клавиш***...*
- **■ в окне Настройка в поле Новое сочетание клавиш задать клавиши, закрепляемые за символом (например, Alt A).**
- **■ щелкнуть по кнопке Назначить;**
- **■ указать, где должны быть доступны кнопки (текущем документе или шаблоне Normal, для чего настроить Сохранить изменения в…**
- **■ щелкнуть по кнопке Закрыть окна Символ**

# **OCOБЕННОСТИ** В В О Д А НАУЧНО-ТЕХНИЧЕСКОГО T E K C T A

## **ИСПОЛЬЗОВАНИЕ** СОКРАШЕНИЙ **B TEKCTE**

#### **С О К Р А Щ Е Н И Я В Т Е К С Т Е**

**Текстовые сокращения в официальной деловой переписке дают возможность сэкономить время при подготовке и прочтении документов. В деловой документации употребляются сокращенные формы слов и аббревиатуры.**

- **1. Сокращения предназначенные только для текстов:**
- **■ наименования территориальных, производственных и административных единиц - г., обл., р-н, пос., пер., кв.**
- **■ должностей и званий акад., проф., ст. науч. сотр., доц., мл. науч. сотр.**

**Такие сокращения общеприняты. Они зафиксированы во многих ведомственных инструкциях и правидах по делопроизводству.**

**2. Сокращения, употребляемые в устной и письменной речи. Это аббревиатуры. Они образуются из первых слов или знаков сокращаемого словосочетания: ГОСТ, ЗАГС, НИИ, ГЭС и т. д.**

## **ВИДЫ СОКРАЩЕНИЙ**

#### 1. Самостоятельные, без обязательного сочетания с другими словами:

т. е. - то есть; и др. - и другие; и пр. - и прочее; и т. д. - и так далее; и т. п. - и тому подобные. Они разделяются пробелами, как и полные. Все эти сокращения используются только в конце предложения, исключение т. е. (то есть).

- 2. В датах: г. год, гг. годы; в. век; вв. века; н. э. новой эры; н. ст. - нового стиля; ст. ст. - старого стиля.
- 3. Денежные единицы, например, рубли и копейки сокращают: руб и коп., если употребляются отдельно (цена книги - 59 руб., стоимость упаковки - 50 коп. При указании суммы в рублях и копейках пишут: р. к. (стоимость книги - 102 р. 35 K.).
- 4. При ссылках на таблицы, части текста, иллюстрации и др.: рис. - рисунок (пример: рис. 21); табл. – таблица (табл. 2); разд. – раздел (разд. А и В); гл. – глава (гл. III); § - параграф (§ 5); с. -страница (с. 5); п. – пункт и пп. – пункты (п. «в», пп. 7-9); см. – смотри (см. § 5, гл. IV). Только перед числами, написанными цифрами

## **ВИДЫ СОКРАЩЕНИЙ**

#### продолжение

- <u>5. При перечислении: шт. штуки; экз. экземпляры; тыс. –</u> тысячи; млн – миллионы; млрд – миллиарды; чел. – человек.
- 6. Знаки номера (Nº), параграфа (§) и авторского права (©) отделяются пробелами от последующего числа или слова. Например, дом № 3 или см. § 11
- 7. Названия учреждений, предприятий, марок изделий, машин и т. д. Состоят, как правило, из начальных букв слов, входящих в название, пишутся прописными буквами без кавычек: НПО - научно-производственное точек И объединение; ЗАО - закрытое акционерное общество; МИД - министерство иностранных дел.

#### Недопустимые сокращения:

м. б. – может быть; т. о. – таким образом; п. ч. - потому что;

вм. - вместо; ф-л - файл; ф-ла - формула

#### **Е Д И Н И Ц Ы И З М Е Р Е Н И Я**

**Сокращения от единиц измерения употребляются только вместе с числом и записываются по правилам метрической системы без точки: г (грамм), м (метр), с (секунда) и т. д. (если числа нет, то единицы измерения записываются полностью: несколько граммов, измеряется в метрах.)**

**Единицы измерения, образованные от фамилий, в сокращенной форме обычно пишутся с прописной буквы: Н (ньютон), Па (паскаль), Гц (герц), но в полной форме только со строчной буквы.** 

**Знаки единиц измерений, записанные в верхнем индексе:**

**′ (минута, фут) , ″ (секунда, дюйм), ° (градус) не отделяются пробелом от предшествующего числа, например, 10′25″ и 40°.** 

**Знаки % (процент) и °С отделяются знаками пробелов, например, 100 % и 15 °С**

**Если знак градуса употребляется без буквы С, то он пишется слитно с предшествующим числом: +10°**

**.** 

#### **Е Д И Н И Ц Ы И З М Е Р Е Н И Я п р о д о л ж е н и е**

**После сокращений млн (миллион) и млрд (миллиард) точка не ставится: 5 млн экземпляров, 2 млрд жителей. На сокращение тыс. (тысяча) это правило не распространяется**

**Десятичные приставки записываются по правилам метрической системы: в частности, приставки милли- и килосокращаются строчными буквами м и к (мм, кг), а приставки мега- гига- тера- - прописными буквами М, Г, Т (МПа, ГГц).**

**Между числом и обозначением единицы измерения, независимо от единицы измерения обязательно ставится пробел: 128 Мб, 100 кбит/с.**

**Если сокращение или специальный знак относится к нескольким числам в перечислении или диапазоне, его ставят только у последнего числа: 5, 7, 15 м 72, 74, 75 % 600-750 Мб.**

#### **Н А П И С А Н И Е Ч И С Л И Т Е Л Ь Н Ы Х**

- **1. Многозначные числа записывают цифрами, исключение когда с числа начинается предложение (Двадцать километров рельсов проложено, но проложено 20 км рельсов).**
- **2. Многозначные целые числа записывают триадами (22 000 т, 2 374 000 руб. 12 176 км).**
- **3. Порядковые числительные, обозначающие номер кварталов, конференции, полугодий, пишутся римскими цифрами без падежных окончаний (IV квартал 2011 г., II конференция).**
- **4. При перечислении несколько порядковых числительных падежное окончание ставится один раз. (Ученикам задали 1, 2, 3-й параграфы, но открыть 1-й параграф, 2-й параграф).**
- **5. При записи арабскими цифрами порядковые числительные пишутся с указанием падежных окончаний, которые отделяются дефисом. (Мяч на 21-й минуте попал в штангу. Магнитола 1-го класса).**

#### **Н А П И С А Н И Е Ч И С Л И Т Е Л Ь Н Ы Х п р о д о л ж е н и е**

- **6. В научно-технической, специальной литературе, деловых бумагах числа с буквенными обозначениями единиц измерения пишутся цифрами. Наименования единиц измерения пишут сокращенно или полностью, но отдельно от чисел (Кран способен поднять 25 т. Требуется 10 метров провода).**
- **7. Количественные числительные без буквенного обозначения единиц физических величин, пишутся словами (Изделий не менее пяти). Аналогично пишут однозначные числительные, обозначающие период или временные границы (Проверка готовности проходила три дня).**
- **8. В художественной и близкой к ней литературе числительные пишутся словами.**

## **ПЕРЕНОСЫ** BTEKCTE

## **РАССТАНОВКА ПЕРЕНОСОВ**

Автоматическая расстановка переносов выполняется в самом конце работы над документом, следующим образом:

- **■ Сервис Язык Расстановка переносов;**
- **■ Установить флажок Автоматическая расстановка переносов;**
- **■ В поле Ширина зоны переноса слов указать интервал, который следует оставлять между концом последнеего слова строки и правым полем страницы;**
- **■ В поле Максимальное число последовательных переносов укажите максимальное число идущих подряд строк, которые могут заканчиваться переносами.**

### **П Е Р Е Н О С С Л О В**

#### **Н Е Л Ь З Я …**

- **■ ... переносить аббревиатуры, как в сочетании с цифрами так и без них (МГУ, СПбГУ, МХАТ, ГАЗ-51).**
- **■ … разрывать переносом сокращения (т. д., и т. п., ж. д.).**
- **■ … разрывать переносом цифры, которые составляют одно число. Если нужно, можно разрывать числа, соединенные знаком тире, но тире остается на предыдущей строке 1985-1990, Х-ХI ст.**
- **■ … отделять цифры от сокращенных или полных наименований или знаковых обозначений (50 %, \$10, № 15, 10 м, 2005 г.).**
- **■ … разделять переносом падежные окончания (наращения) от цифр, которыми они связаны (5-й, 5-х, 3-я).**
- **■ … переносить на другую строку знаки препинания, скобки, кавычки.**
- **■ .. переносить предлоги, которыми начинается предложение после точки, точки с запятой или других знаков, от следующего слова**.

## **П Е Р Е Н О С С Л О В п р о д о л ж е н и е**

#### **Н Е Ж Е Л А Т Е Л Ь Н О …**

- **■ … отделять инициалы от фамилий, а также географические сокращения от названий (И.В. Петров, п-в Крым, г. Москва).**
- **■ … отделять сокращенные слова от имен и фамилий (проф. Петренко, г-н Иванов).**
- **■ …отрывать однобуквенные предлоги и союзы от следующего слова даже в начале предложения.**
- **■ … чтобы знаки переноса были более чем в трех смежных строках.**

**Чтобы избежать нежелательных переносов нужно использовать вместо ОБЫЧНОГО ПРОБЕЛА (клавиша Space) НЕРАЗРЫВНЫЙ ПРОБЕЛ (Ctrl + Shift + Space)** 

# **PABOTA** С ТАБЛИЦАМИ

### **ТЕХНОЛОГИЯ СОЗДАНИЯ ТАБЛИЦ**

**Таблица** – форма организации данных по **столбцам** и **строкам**, на пересечении которых находятся **ячейки**. Таблица в Word может содержать 63 столбца и 32 767 строк. В разных строках может быть разное число столбцов. В ячейках могут размещаться данные произвольного типа: текст, числа, графика, рисунки, формулы.

#### **С о з д а н и е т а б л и ц ы состоит из трех этапов**:

- создание структуры таблицы;
- **ввод информации в ячейки;**
- форматирование (оформление) таблиц.

**При создании таблиц удобно использовать панель инструментов Таблицы и границы, которую можно вызвать: Вид** ⇨ **Панели инструментов** ⇨**Таблицы и границы**

## **СОЗДАНИЕ ТАБЛИЦЫ МЕТОДОМ ВСТАВКИ**

- 1. Установить курсор в левый верхний угол будущей таблицы;
- 2. Вставить таблицу одним из методов:
- Панель инструментов **Таблицы и границы:**
	- щелкнуть по кнопке **Вставить таблицу**;
	- в окне **Вставка таблицы** задать число строк и столбцов.
- Панель инструментов **Стандартная:**
	- щелкнуть по кнопке **Вставить таблицу;**
	- определить структуру таблицы при нажатой левой кнопке мыши выделить требуемое число строк и столбцов.
- Команда **Таблица** ⇨**Вставить** ⇨**Таблица**
	- в диалоговом окне **Вставка таблицы** указать количество строк и столбцов.

## **СОЗДАНИЕ ТАБЛИЦЫ МЕТОДОМ РИСОВАНИЯ**

- 1. на панели инструментов **Таблицы и границы** щелкнуть по кнопке **Нарисовать таблицу** (1-я слева, имеет вид карандаша);
- 2. указатель мыши примет вид карандаша;
- **3. сначала рисуют внешние границы**, двигаясь при нажатой левой кнопке из одного угла таблицы по диагонали в противоположный;
- **4. затем прочерчивают внутренние линии** (строки и столбцы), подводят карандаш к внешней границе, при нажатой левой кнопке мыши, проводят внутренние линии таблицы;
- **5. убрать карандаш** щелкнуть по клавише **Нарисовать таблицу***.*

#### **Р е к о м е н д а ц и и**

Создание таблицы методом рисования трудоемко. Для более быстрого формирования сложных таблиц **рекомендуется использовать оба метода: основу таблицы создать методом вставки, и дополнить сложности в структуре методом рисования**

### **РЕДАКТИРОВАНИЕ СТРУКТУРЫ ТАБЛИЦЫ**

**При изменении структуры таблицы не забудьте выделить нужные ячейки.**

**Все о выделении ячеек**

**При создании таблицы возникает необходимость:**

- **■ удалить линию щелкнуть по кнопке Ластик, указатель мыши становится резинкой для стирания, им проводят по ненужной линии и щелкают левой кнопкой. Убрать ластик можно повторным щелчком по той же кнопке;**
- **■ объединить ячейки в одну щелкнуть Объединить ячейки;**
- **■ разбить ячейку на несколько щелкнуть Разбить ячейки;**

### **ВВОД ИНФОРМАЦИИ В ТАБЛИЦУ**

**Для ввода информации в ячейку в ней зафиксируют курсор, щелкнув левой копкой мыши в пределах ячейки.**

**Перемещаться по ячейкам можно также с помощью клавиш, например:**

- **■ переход к следующей ячейке строки клавиша Tab.**
- **■ переход к строке вверх/вниз Стрелки Вверх / Вниз**

**Подробнее о перемещениях по таблице**

**Текст вводится обычным образом. Если он большой, то по достижению правого конца ячейки, текст автоматически будет продолжен на новой строке ячейки. При этом высота всех ячеек данной строки таблицы увеличивается.**

**Для перехода к новому абзацу в пределах ячейки таблицы, служит клавиша Enter.**

**В ячейки можно вводить текст, цифры, формулы, картинки, рисунки**

# **PASOTA** C HAYYHH M M **ФОРМУЛАМИ**

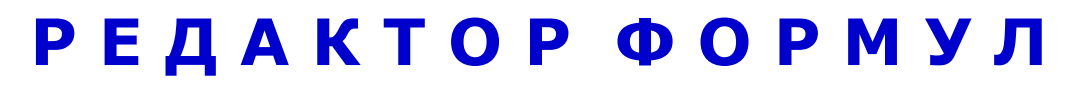

**При подготовке научно-технических текстов часто сталкиваются с необходимостью набора формул различной сложности. Они могут содержать обозначения переменных, индексы, математические знаки, показатели степени, вектора, матрицы и т. п.**

$$
\sqrt[k]{\sqrt[n]{a}} = \sqrt[k]{a} \qquad \int_{0}^{\infty} x^{2} e^{-a^{2}x^{2}} dx = \frac{\sqrt{\pi}}{4a^{3}} \qquad \pi \text{ pu } a > 0 \qquad \frac{14}{7} N + \frac{17}{8} H e \rightarrow \frac{17}{8} O + \frac{1}{1} H
$$

**Формула создается как встроенный объект, Для вставки формул вызвать Редактор формул - модуль Equation Editor 3.0 для чего:**

- **• установить курсор в позицию ввода формулы;**
- **• выбрать в меню Вставка** ⇨**Объект…;**
- **• в диалоговом окне Вставка объекта на вкладке Создание в списке Тип объекта выбрать Microsoft Equation 3.0.**

## **РАБОТА В РЕДАКТОРЕ ФОРМУЛ**

**После вызова редактора в окне Word заменяется строка меню и появляется панель инструментов Формула,**

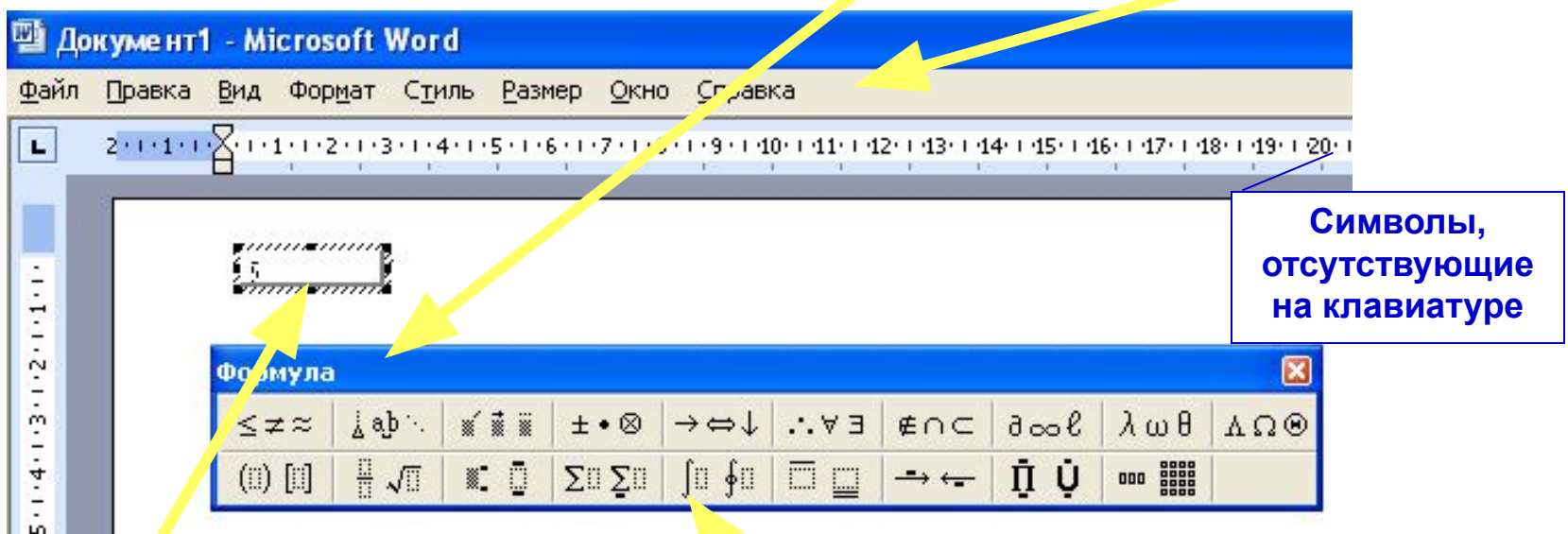

**Курсор находится внутри штриховой рамки и ожидает ввода.** 

**Прежде всего нужно оценить структуру формулы и, если она сложная (наличие дроби, скобок, индексов, показателей степени, знаков суммы, интеграла, матрица), выбрать нужный шаблон.** 

**При вводе можно использовать любые символы, имеющиеся на клавиатуре, при их отсутствии, нужно использовать кнопки верхнего ряда панели инструментов Формула.** 

## **Работа с графикой в документах**

В документах можно использовать картинки и рисунки Картинки – графические объекты, созданные в других приложения и вставленные в документ.

# **PABOTA** С ГРАФИКОЙ

## **ВСТАВКА ИЗОБРАЖЕНИЯ (ЭКРАНА) ОКНА**

**Чтобы получить в документе изображение активного окна приложения или экрана, нужно:** 

- **■ подготовить окно (экран) к копированию (убрать/вызвать панели, удобно разместить информацию в окне);**
- **■ скопировать в буфер обмена**

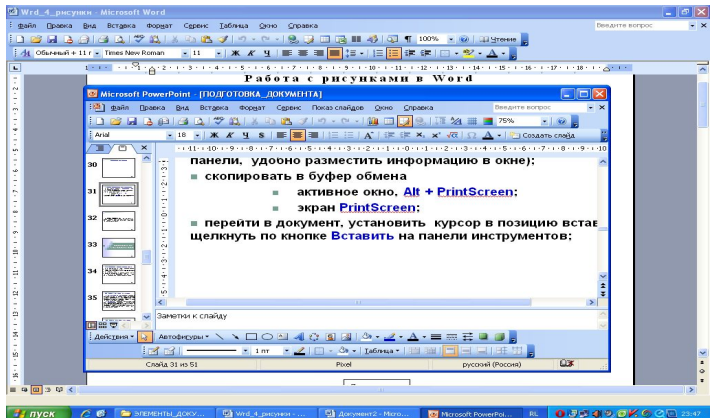

#### **экран активное окно PrintScreen; Alt + PrintScreen**

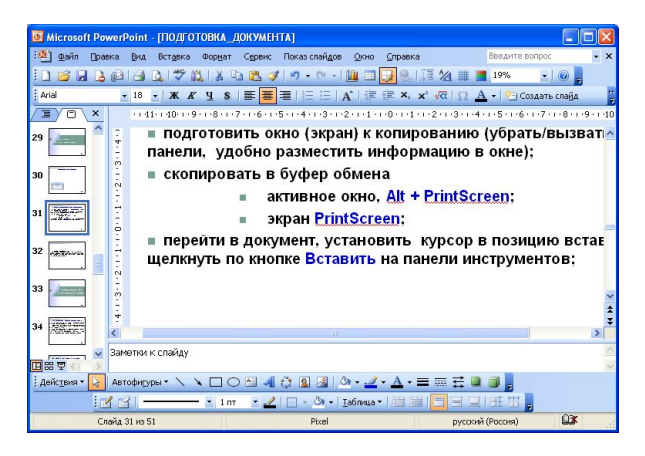

**■ перейти в документ, установить курсор в позицию вставки, щелкнуть Вставить на панели инструментов;**

## **НАСТРОЙКА ИЗОБРАЖЕНИЯ**

**Перед настройкой нужно ВЫДЕЛИТЬ ИЗОБРАЖЕНИЕ, щелкнув на нем левой кнопкой мыши, появится панель Настройка изображения. На изображении появятся маркеры на углах и серединах сторон.**

**Если панели нет, выполнить Вид** ⇒ **Панели инструментов. Возможны следующая настройка:**

- **■ ОБРЕЗКА: щелкнуть по кнопке Обрезка на панели Настройка изображения. Указатель мыши примет вид, кнопки Обрезка. Установить указатель мыши на нужный маркер границы рисунка. При нажатой левой кнопке мыши переместить маркер в нужном направлении;**
- **■ Изменение КОНТРАСТНОСТИ, ЯРКОСТИ, ЦВЕТА (чернобелое, оттенки серого) с помощью кнопок панели;**
- **■ ПОВЕРНУТЬ ВЛЕВО на 90°**
- **■ Выбрать ТИП ЛИНИИ, которая ограничит изображение**

### **ВЫНОСКИ**

Элементы изображения могут требовать пояснений, для чего делают выноски:

- **включить панель Рисование (Вид ⇒ Панели инструментов);**
- выбрать на панели Автофигуры ⇒ Выноски, затем нужную выноску; указатель мыши примет вид крестика;
- **щелкнуть указателем в документе, где должна находиться** выноска, написать в появившейся рамке поясняющий текст;
- сформировать выноску, перетаскивая на ней желтые метки;
- переместить выноску (изображение) можно, если при выделенном объекте переместить указатель мыши, имеющий вид крестика из стрелок;
- чтобы одновременно переместить изображение и выноску, их нужно выделить, т. е. при нажатой кнопке Shift щелкнуть последовательно по изображению и выноске, затем переместить;

#### **■ включить панель Рисование (Вид** ⇒ **Панели инструментов);**

- Вызвать панель инструментов *Рисование,* щелкнув по кнопке с таким же названием на *Стандартной* панели инструментов, разместить в нижней части окна.
- Щелкнуть на панели *Рисование* по кнопке *Автофигуры* ⇒ *Выноски*, выбрать *Выноскаоблако*. Курсор примет форму тонкого крестика, щелкнуть или протащить курсором в том месте документа, где должен быть верхний элемент схемы.
- Появится контур выноски, в позиции курсора ввести текст. Выступ выноски с желтой меткой переместить так, чтобы убрать его внутрь элемента.
- Сделать заливку элемента, но не цветом, а штриховкой, для этого на панели *Рисование* выбрать кнопки *Цвет заливка* ⇒ *Способы заливки* ⇒ *Узор,* назначить нужный узор, *ОК.*
- Щелкнуть на панели *Рисование* по кнопке *Надпись* и протащить курсором, для получения левого прямоугольного элемента, вписать и настроить текст: *Системы управления*;
- Оформить элемент: выбрать узор, настроить тень, щелкнув по кнопке *Тень* на панели *Рисование*.
- Скопировать полученный элемент для получения блока *Элемент управления*, для этого выделить его, нажать *CTRL* и не отпуская протащить до нужного места в документе. Исправить текст в копии.
- Нарисовать стрелки, используя кнопки *Стрелка*, *Тип стрелки* и *Вид штриха;*

#### **РИСОВАНИЕ**

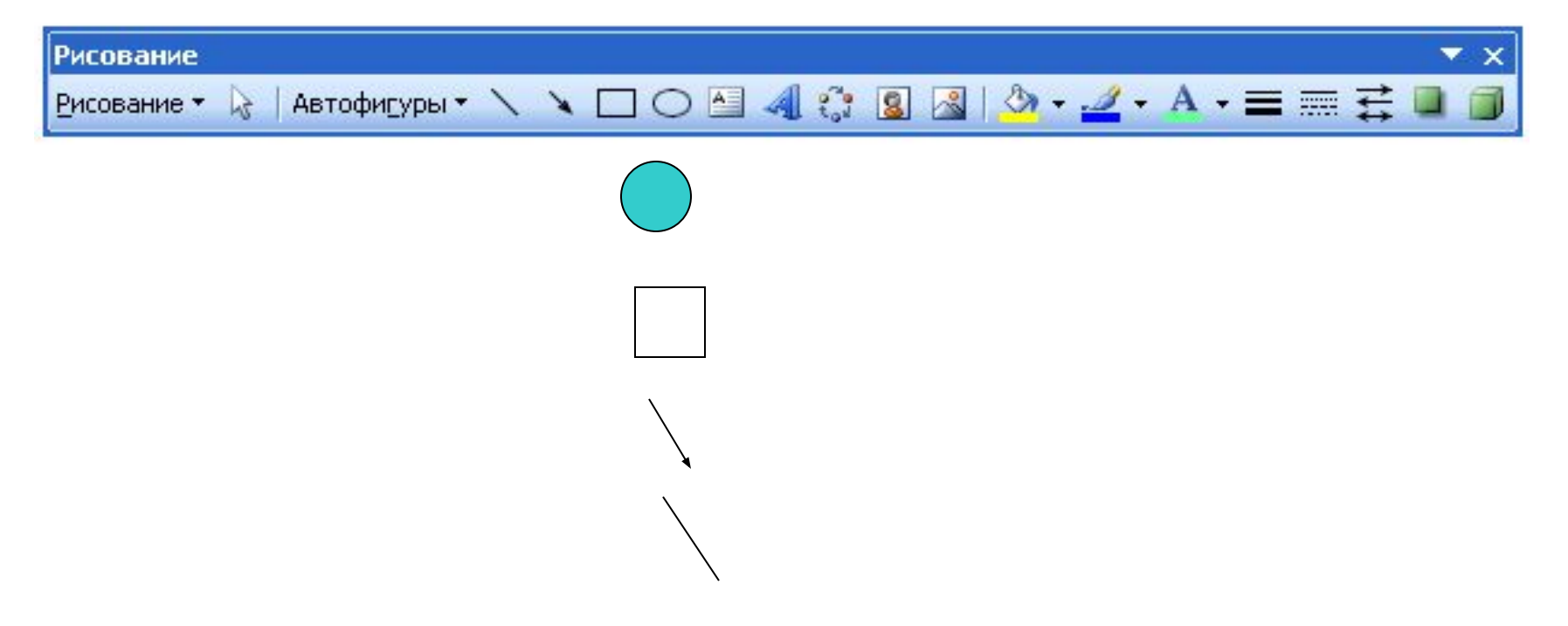

## ОФОРМЛЕНИЕ БИБЛИОГРАФИИ

### **КАК ОФОРМИТЬ СПИСОК ЛИТЕРАТУРЫ?**

**Список составляется либо в порядке упоминания источников в работе, либо в алфавитном порядке.**

**Произведения одного автора расставляются в алфавитном порядке по заглавиям или годам публикации в прямом хронологическом порядке.**

**Список источников на иностранных языках дают в алфавитном порядке в конце основного списка.**

**Заголовок списка оформляют как заголовок первого уровня, сам список является нумерованным, начиная с единицы.**

#### **О Б Щ И Е П Р А В И Л А С С Ы Л О К**

**При ссылке на статью в журнале указывается: фамилия и инициалы всех авторов; название статьи (без кавычек); пробел и две косые черты (//); пробел; название журнала (без кавычек); точка, тире, год издания; точка; номер тома; запятая; номер журнала; точка; интервал страниц; точка.**

**П р и м е р: Бондаренко И. К. Стратегия корпоративного обучения персонала // Компаньон. – 2002. - №9. с 42-44.**

**При ссылке на книгу указывается: фамилия и инициалы авторов; название книги (без кавычек); город издания (Москва - М., Ленинград – Л., Санкт-Петербург – СПб., Киев – К.); двоеточие; название издательства (без кавычек); запятая, год издания; точка; количество страниц в книге.**

**П р и м е р: Боловсяк Н.В. Видеосамоучитель создания реферата, курсовой, диплома на компьютере (+СD). – СПб.: Питер, 2008. – 240 с.: - (Серия «Видеосамоучитель»).**

#### **О Б Щ И Е П Р А В И Л А С С Ы Л О К**

**При ссылке на статью в сборнике трудов или отдельную главу в книге указывается: фамилия и инициалы авторов; название статьи (главы) без кавычек; пробел; две косые черты (//); пробел; название сборника трудов (книги) без кавычек; точка; тире; город издания; двоеточие; название издательства (без кавычек); запятая; год издания; точка; страницы, где находится статья (глава).**

**Клинцова М. Н. К проблеме профессионально-педагогических ценностей в структуре личности будущего специалиста // Материалы научно-технической конференции «Перспективные разработки науки и техники». Том 25. Педагогика. – Белгород: Руснаучкнига; 2004. – С. 127.**

#### **ОПИСАНИЕ ЭЛЕКТРОННОГО РЕСУРСА**

**Информация, размещенная на странице в Интернете, является электронным ресурсом удаленного доступа и может также использоваться при составлении списка литературы.** 

**Последовательность описания:**

**■ Основное заглавие воспроизводится в том виде, в котором оно приведено в источнике информации.**

**Большая энциклопедия Кирилла и Мефодия**

**2. Общее обозначение материала.**

**[Электронный ресурс].**

- **3. Параллельное заглавие эквивалент основного на другом языке.**
- **4. Сведения, относящиеся к заглавию, информация, раскрывающая и поясняющая основное заглавие. Ей предшествует двоеточие.**
	- **: состояние, проблемы, перспектив**

### **ОПИСАНИЕ ЭЛЕКТРОННОГО РЕСУРСА**

**5. Сведения об ответственности: могут состоять из имен лиц и наименований организаций с сопроводительными словами или коротким текстом, уточняющим их роль в создании электронного ресурса, либо без этих слов и текста.** 

**/ авт. курса А. Сигалов или / Рос. гос. гуманитар ун-т**

- **6. Сведения об издании сведения об изменениях и особенностях данного издания по отношению к предыдущему изданию того же документа. Изд. 3-е, испр. и доп.**
- **7. Обозначение вида ресурса. Электрон. журн., Электрон. текстовые дан. и т. п.**
- **8. Объем ресурса (пишется в скобках). (33 файла)**
- **9. Место издания, имя издателя, дата издания. Если сведения о месте издания или дате нет в документе, но они известны. Их приводят в квадратных скобках. [Новосибирск]**

#### **ОПИСАНИЕ ЭЛЕКТРОННОГО РЕСУРСА**

#### **п р о д о л ж е н и е**

- **10. Примечание о режиме доступа (обязательно): указывается полный адрес интернет-страницы и условия доступа (свободный или платный).**
- **11. Примечание об источнике основного заглавия (обязательно).**

**-- Загл. с экрана, или Загл. с домашней страницы Интернета и т. п.**

- **12. Примечание о языке документа (необязательно).**
	- **-- Нем., или Текст на экране фр., англ. и т. п.**

**Отдельные элементы описания могут отсутствовать.** 

## **CNPABOYHAЯ** ИНФОРМАЦИЯ

#### Перемещения по таблице

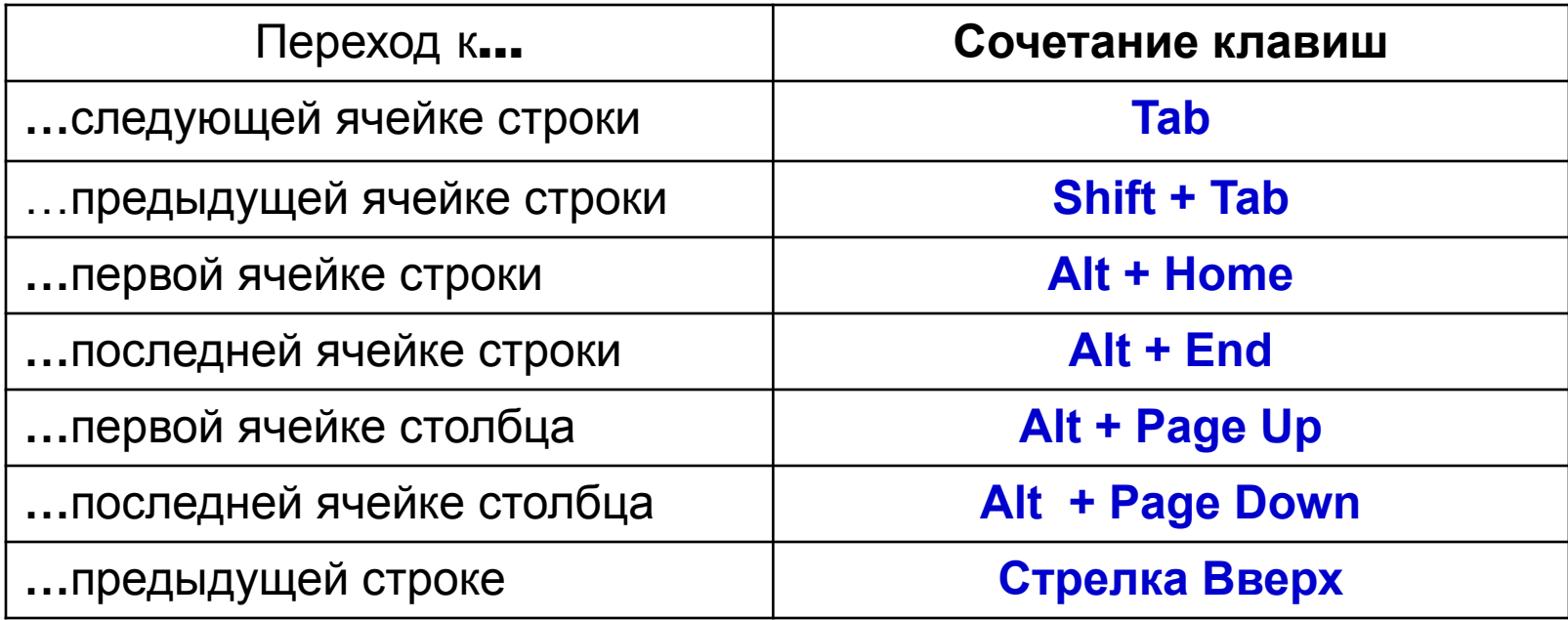

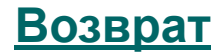

#### **Выделение элементов таблицы**

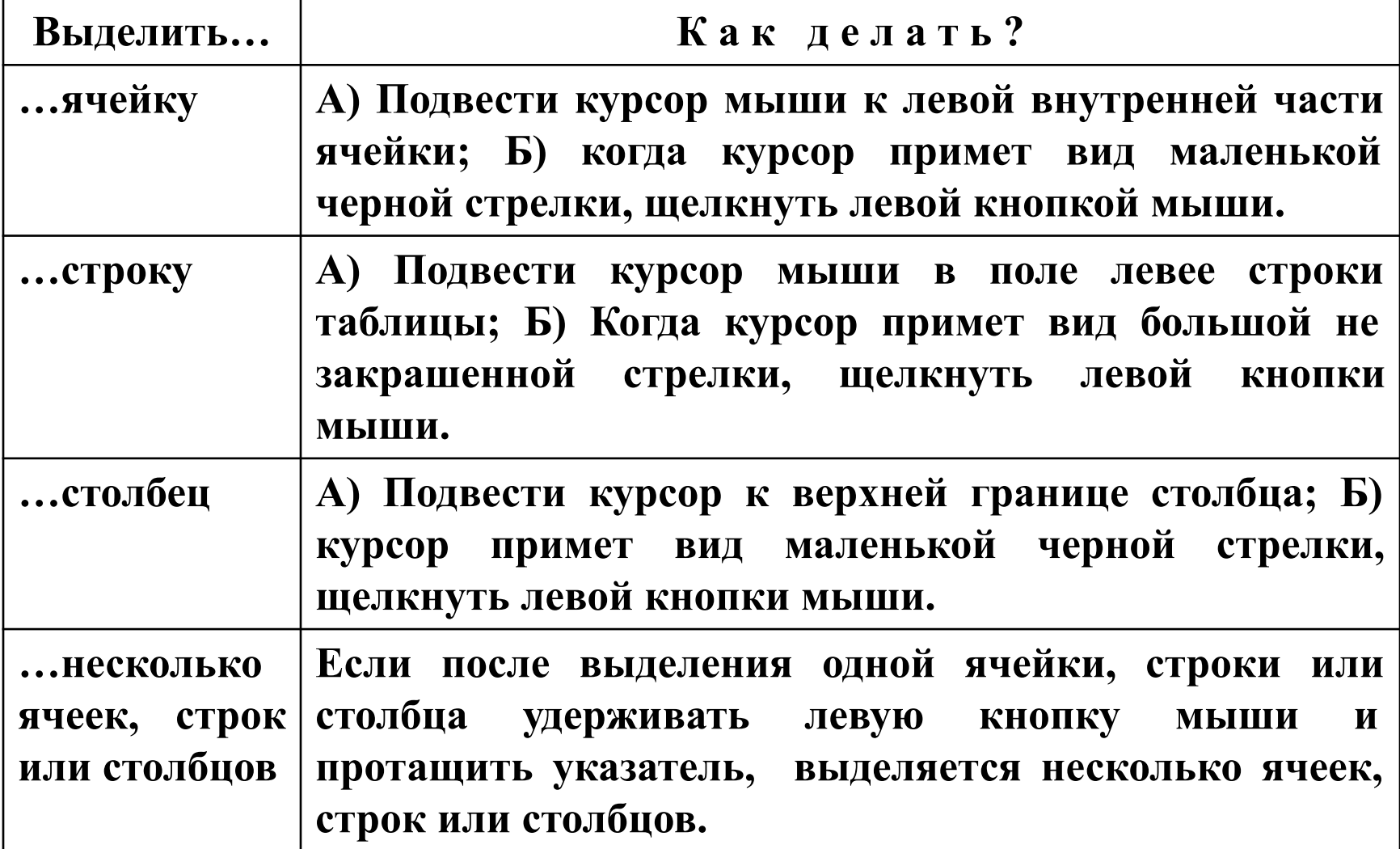

#### **Выделение элементов таблицы**

#### **п р о д о л ж е н и е**

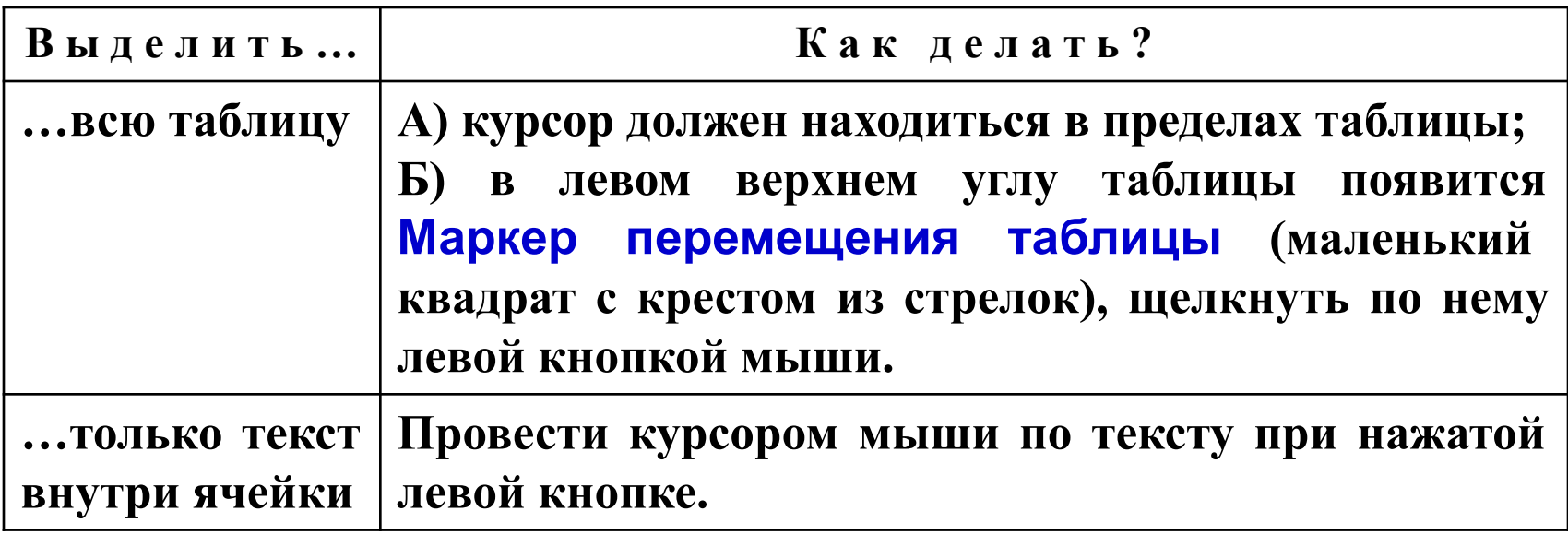

#### **Редактирование структуры таблицы**

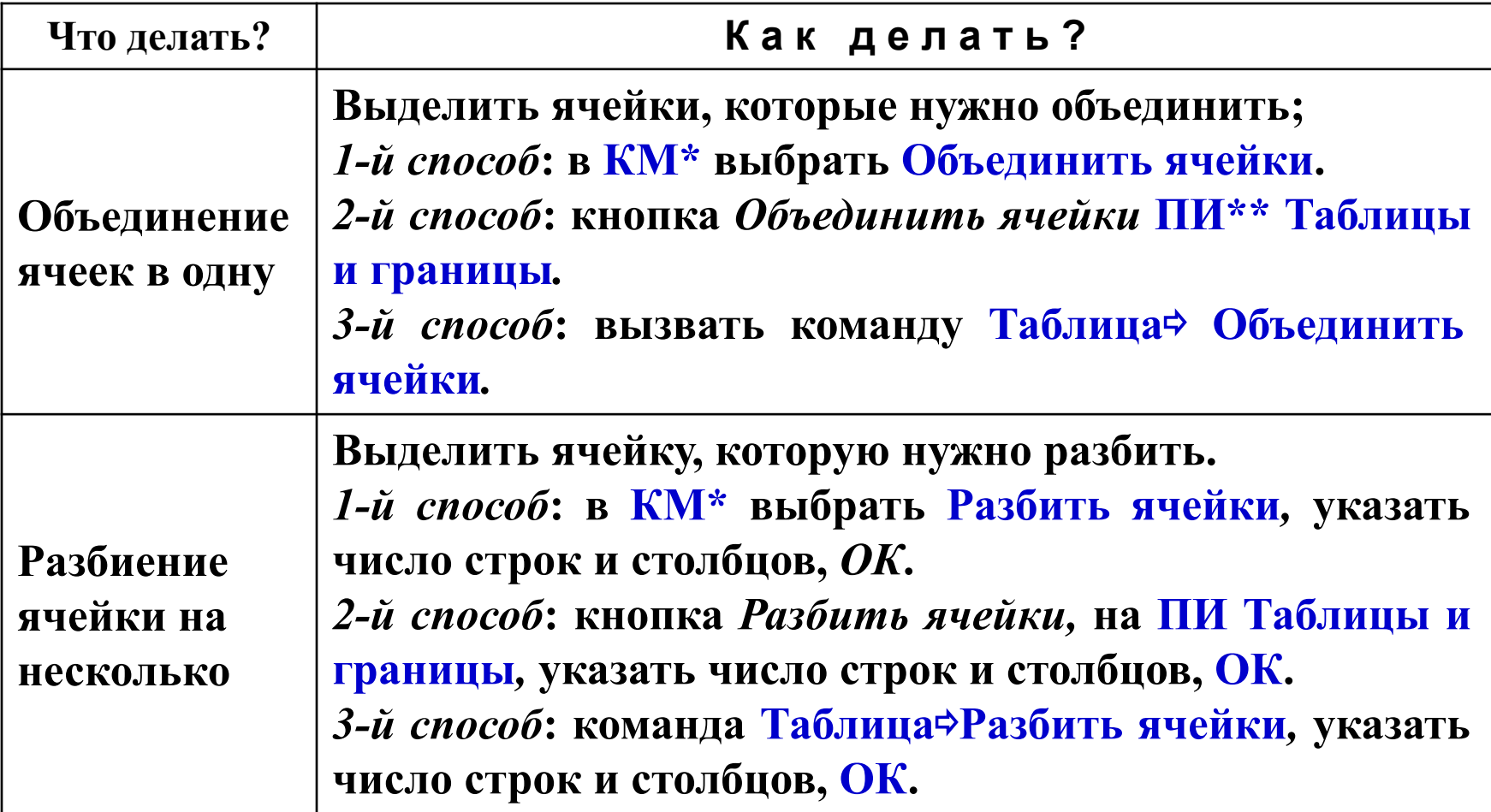

\***КМ – контекстное меню, список действий над объектом, который получают, щелкнув правой кнопкой мыши на объекте.**

**\*\* ПИ – панель инструментов**

#### **Редактирование структуры таблицы п р о д о л ж е н и е**

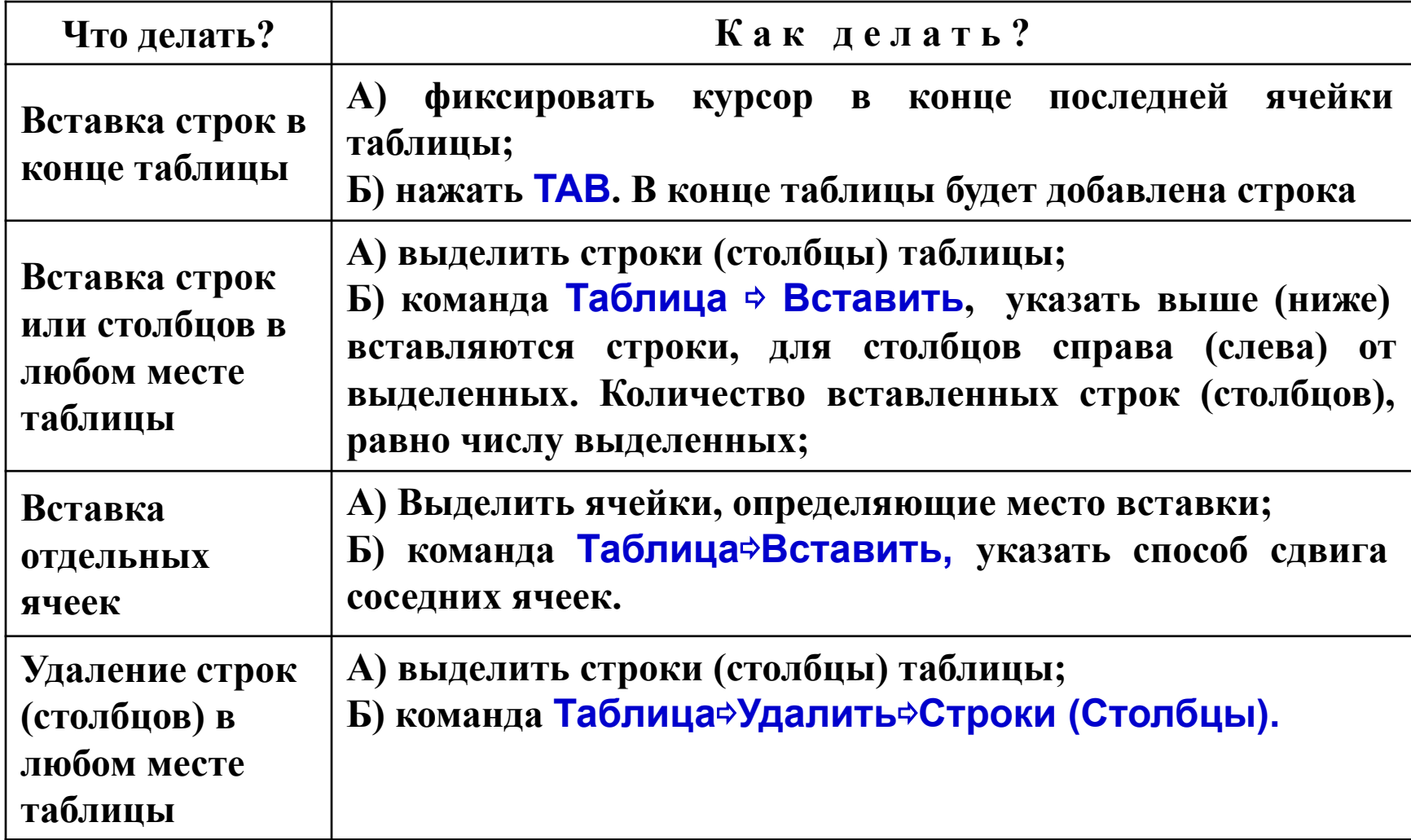

#### **Редактирование структуры таблицы п р о д о л ж е н и е**

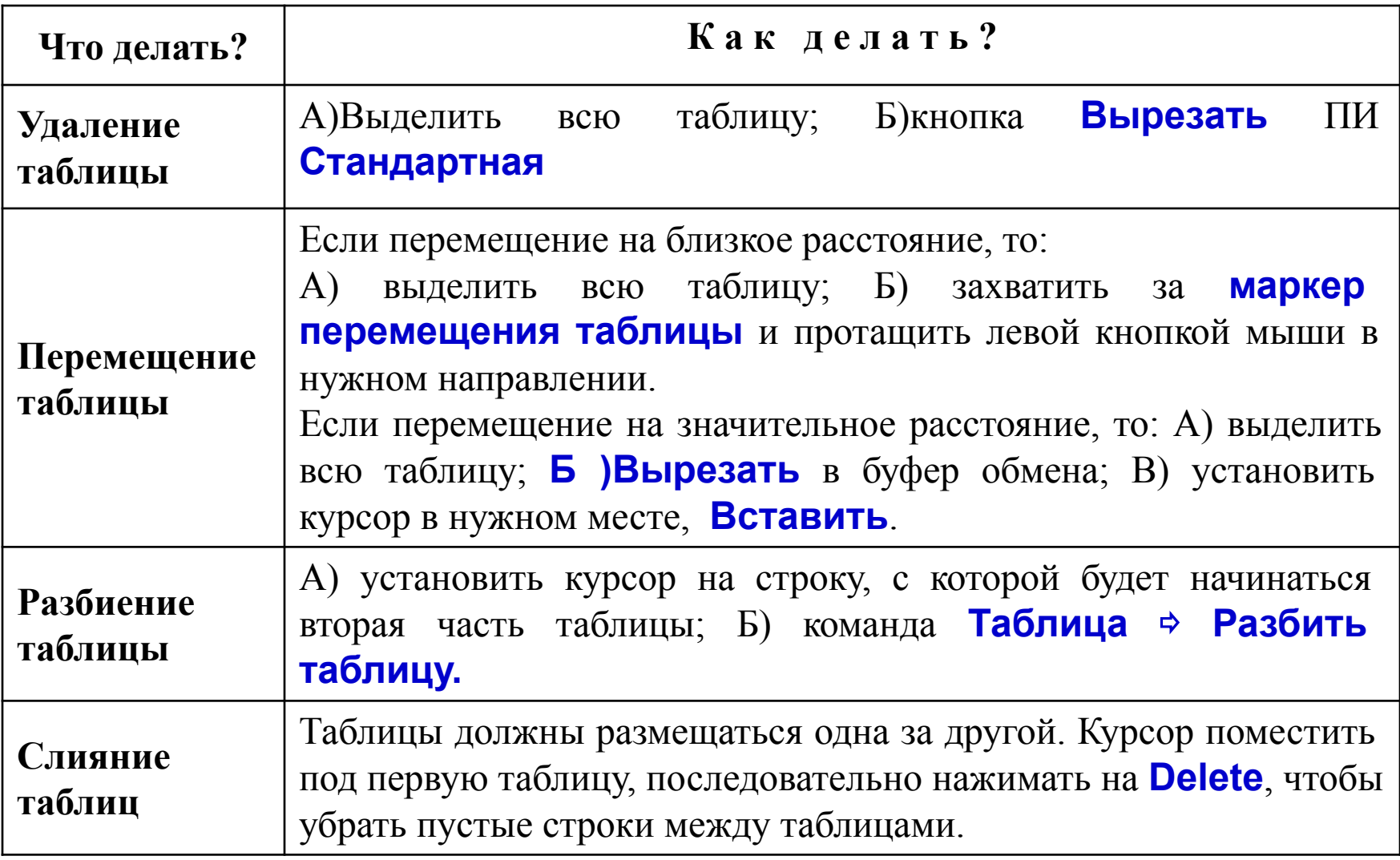

### **О Ф О Р М Л Е Н И Е Т А Б Л И Ц Ы**

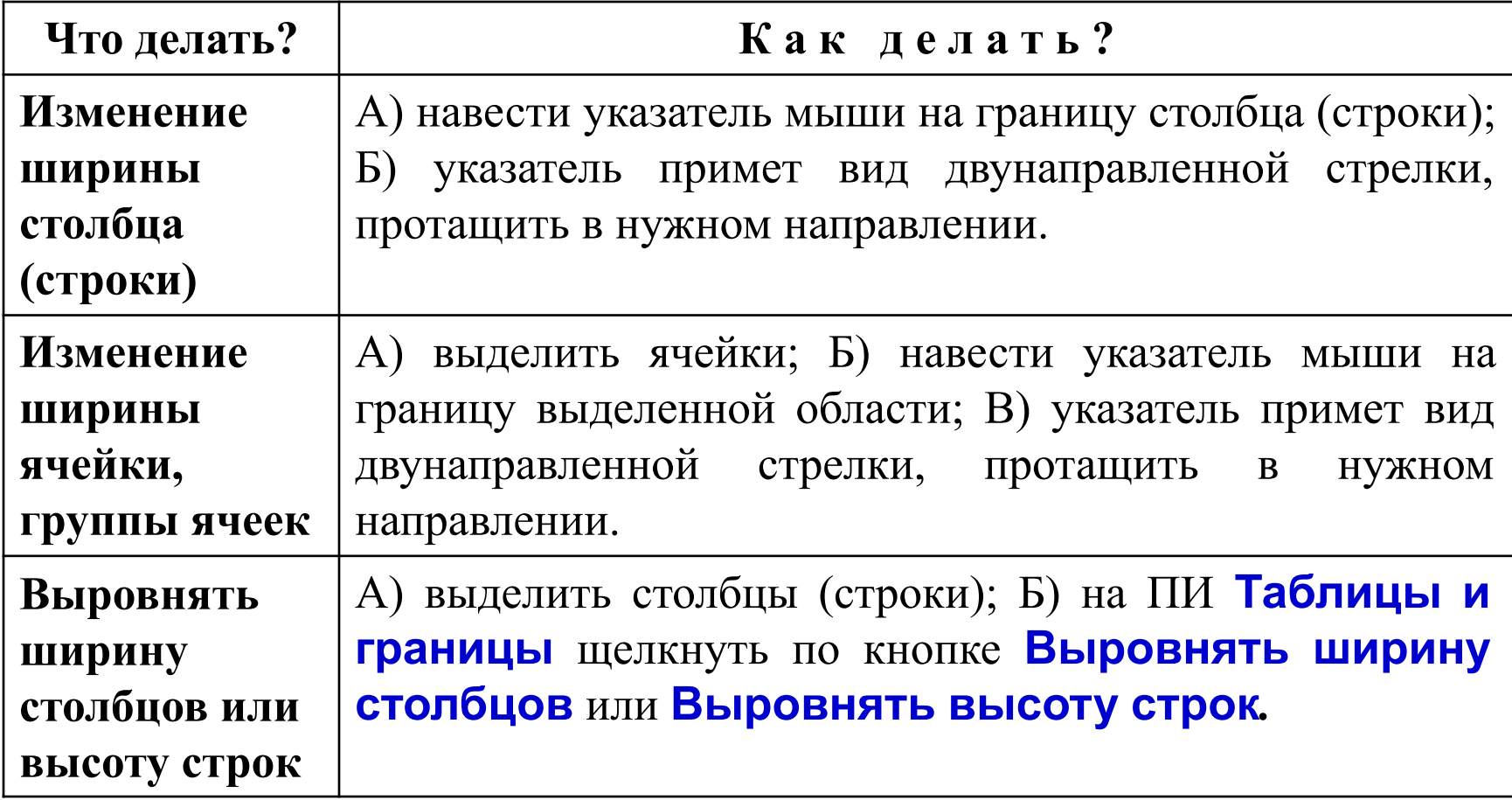

### **О Ф О Р М Л Е Н И Е Т А Б Л И Ц Ы**

#### **п р о д о л ж е н и е**

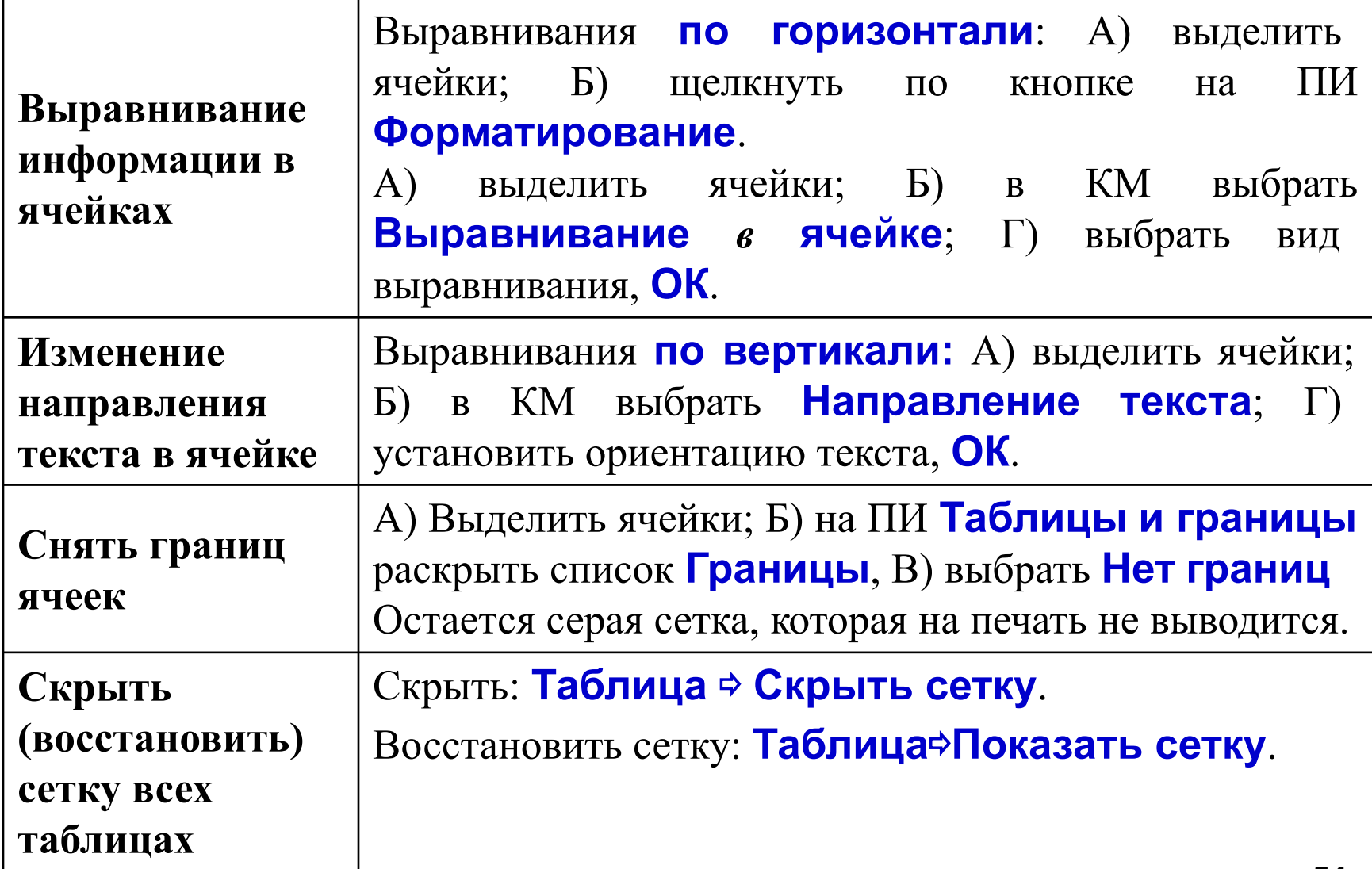

## **О Ф О Р М Л Е Н И Е Т А Б Л И Ц Ы**

#### **п р о д о л ж е н и е**

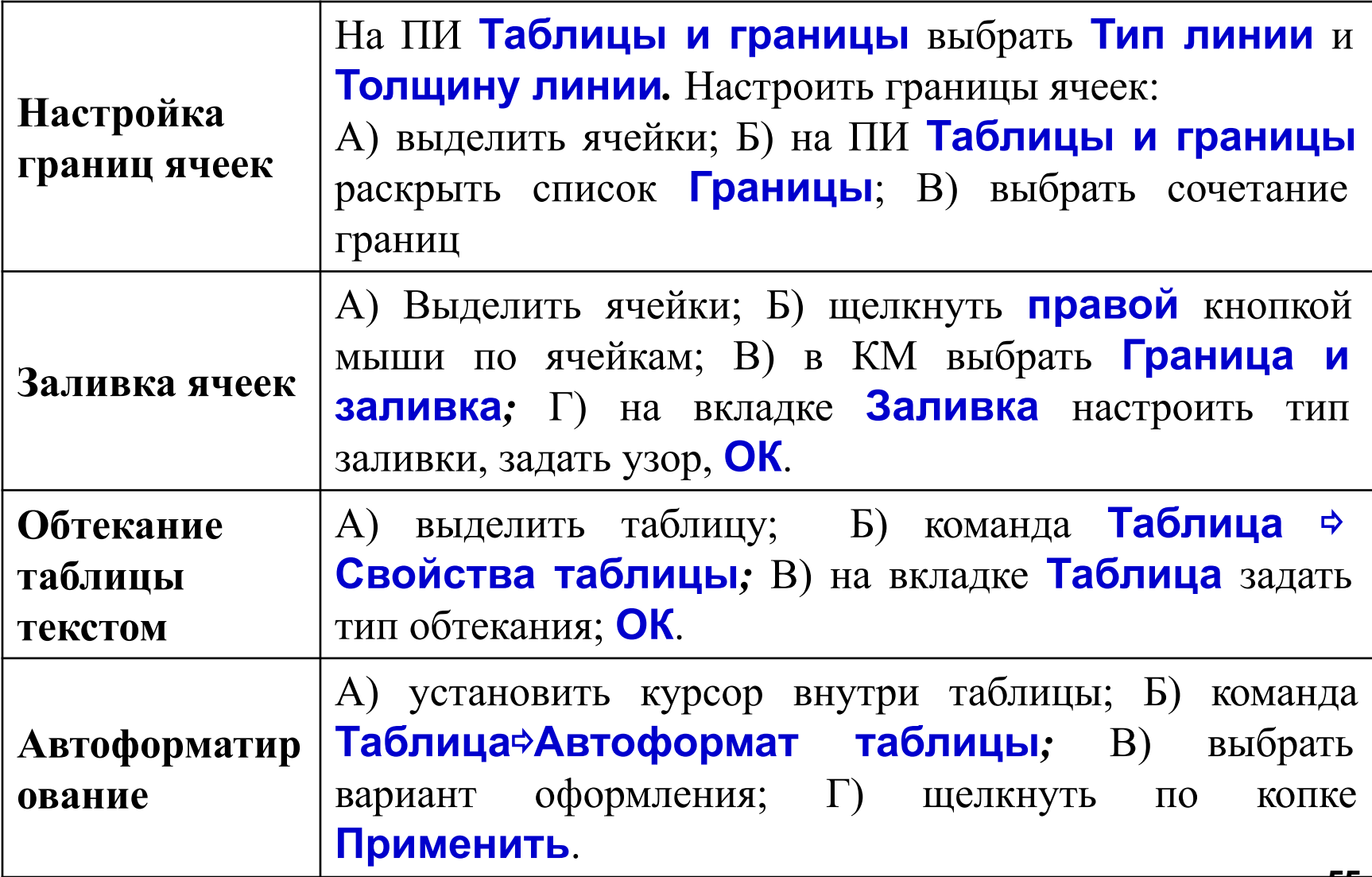

#### **Дополнительные возможности таблиц**

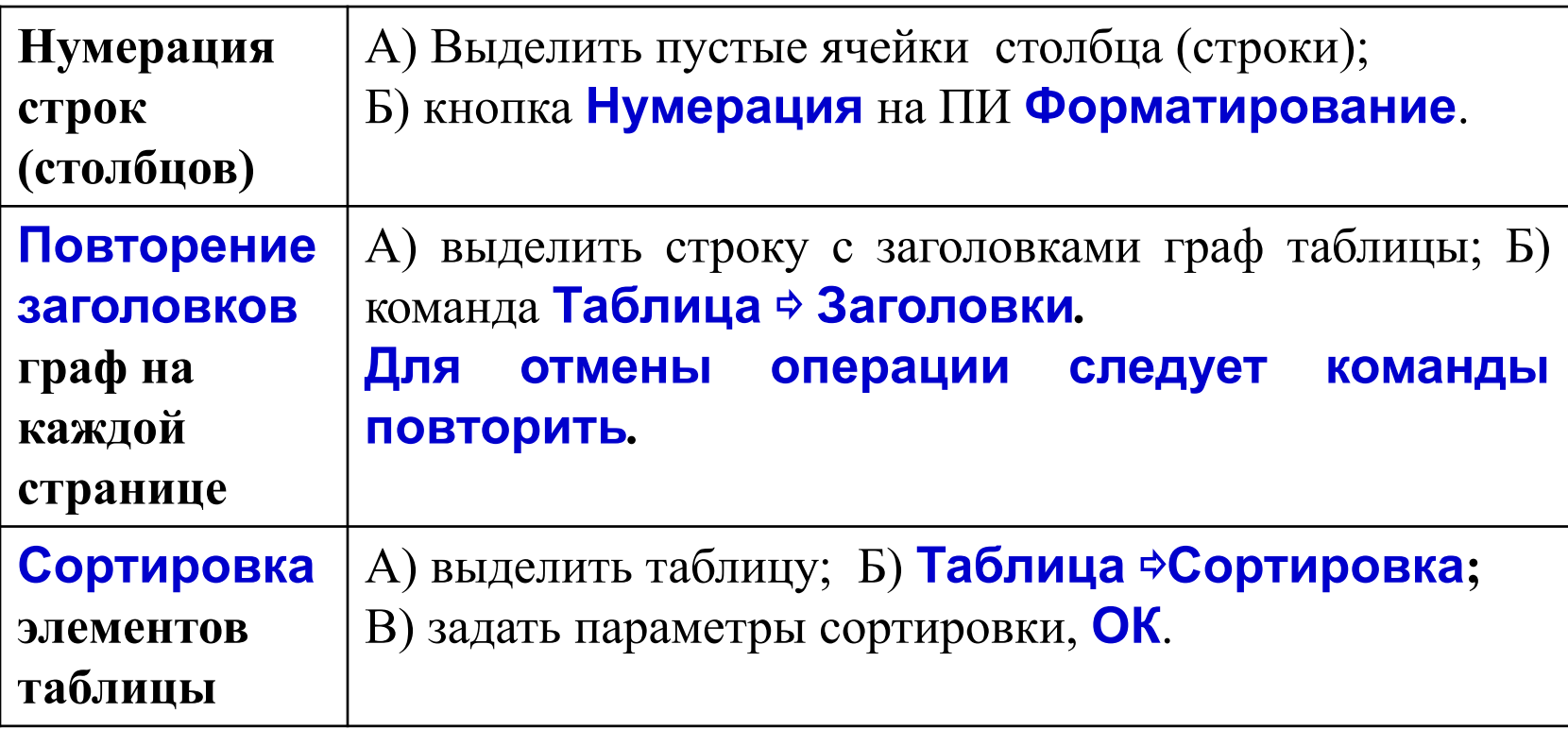

#### **Л и т е р а т у р а**

**Андрианов В.И.** Быстрый и правильный набор текстов на ПК. Самоучитель. – СПб.: Питер, 2006. – 96 с.: ил.

**Мотов В.В.** Word, Excel, PowerPoint: Учебное пособие. М.: ИНФРА-М, 2009 - 206 с. – (Высшее образование).

**Боловсяк Н.В.** Видеосамоучитель создания реферата, курсовой, диплома на компьютере (+СD). – СПб.: Питер, 2008. – 240 с.: - (Серия «Видеосамоучитель»).